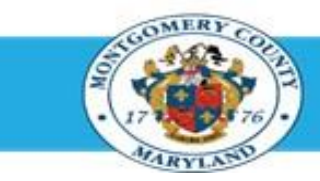

# **Office of Human Resources**

# Submit an Appraisal for Final Approval Using Manager Access

#### Step-by-Step Instructions

- **Step 1** Open an **Internet Browser**.
- **Step 2** Navigate to **[eportal.montgomerycountymd.gov](https://www.bing.com/search?pglt=41&q=eportal+montgomery+county+md&cvid=92d80ea174c54d15b7cf486b814bb65d&aqs=edge.0.69i59j69i57j0l4j69i65j69i60l2j69i11004.3405j0j1&FORM=ANAB01&PC=U531&ADLT=STRICT)**.
- **Step 3** Sign In to **accessMCG**.
- **Step 4** Click the **Employee Self-Service** option.
- **Step 5** Clock the blue **Go to Employee Self-Service** button.
- **Step 6** Your *Oracle eBusiness Homepage* opens.
- **Step 7** Click the **MCG HR Manager Access** link.

Click the **Performance Management** link. **NOTE**: The Performance Management link now appears on the left side of the Navigation panel.

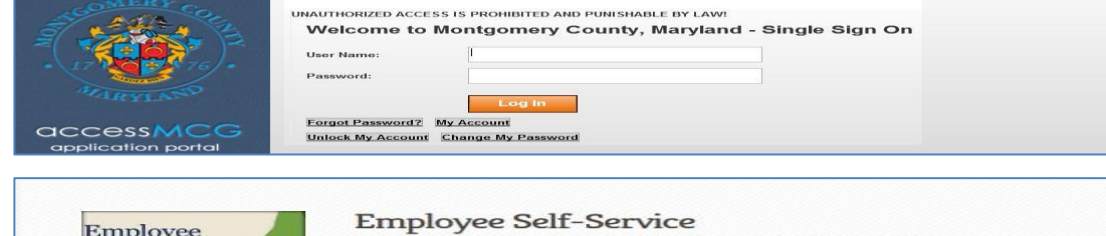

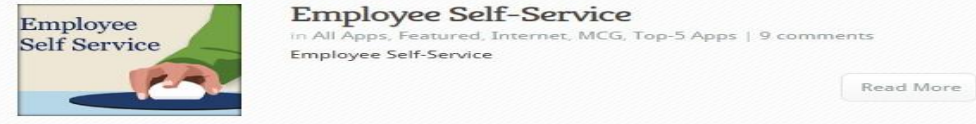

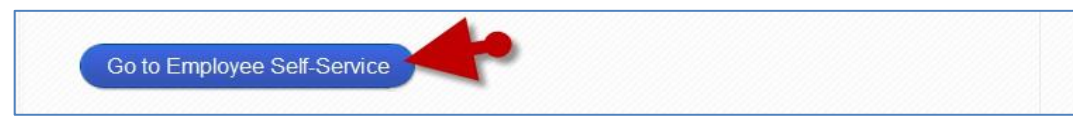

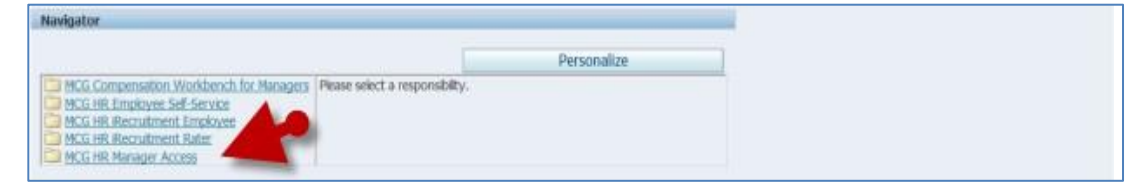

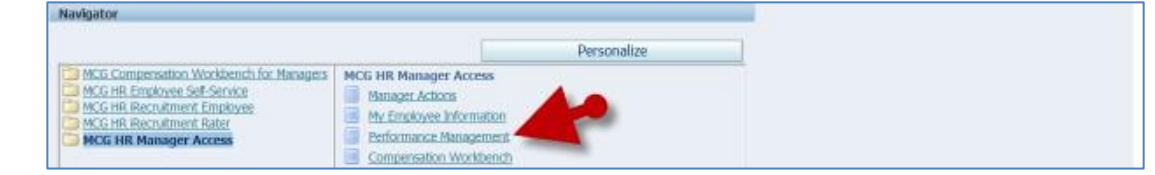

**Step 8**

## Submit an Appraisal for Final Approval Using Manager Access

**Step 9** Click the **Go to Task** icon to the right of the desired Performance Plan group for the correct fiscal year.

.

- **Step 10** The **Appraisals in Progress** section is the first section on the page.
- **NOTE:** If there are more than 5 direct reports in this plan, click the 'Next…' link to view additional. **Step 11** Click the **Appraise** pencil icon to open the desired appraisal .
- **Step 12** Click the **Finalize and Submit to Approver** button to open the Give Final Ratings: Main Appraiser page.

**IMPORTANT:** Only click this button when the appraisal is ready to be finalized.

- **Step 13 Review** the entire appraisal to ensure that all entries and selections are correct.
- **Step 14** Click the **Continue** button to advance to the *Give Final Ratings: Review page.*
- **Step 15** Scroll down to the **Approvers** section toward the bottom of the page.

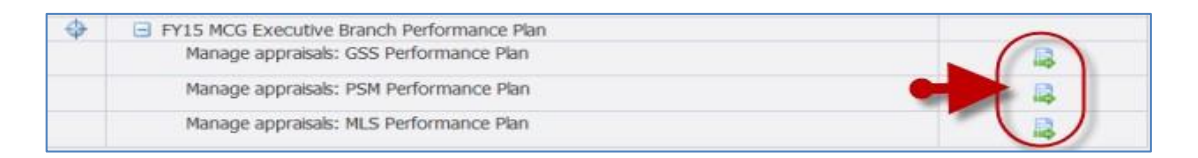

**NOTE:** Notice the Status of the desired appraisal. You will not be able to proceed if the status is not 'Ongoing with Main Appraiser'. If the Status is 'Transferred to Appraisee' the Appraisee (employee) has the appraisal.

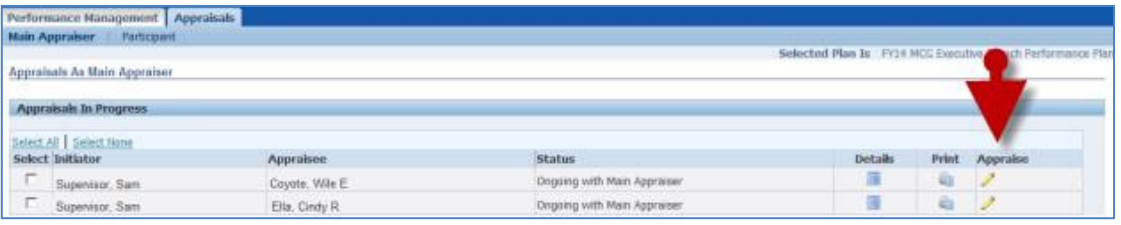

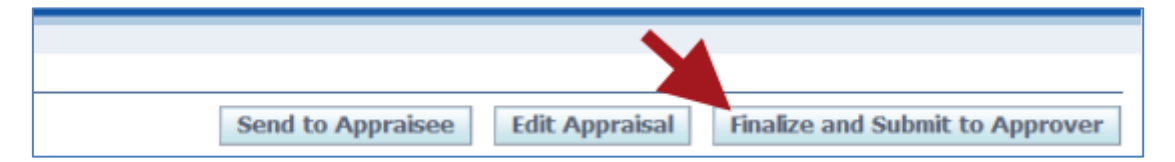

#### **IMPORTANT:**

- The *Give Final Ratings:Main Appraiser* page is to review the appraisal prior to submission. You **cannot** edit the appraisal on this page.
- To make changes, click **Cancel** and then click 'Yes' in response to the resulting Warning message. You will be returned to the Main Appraiser Review page. Once there, click the **Edit Appraisal** button to edit the appraisal.

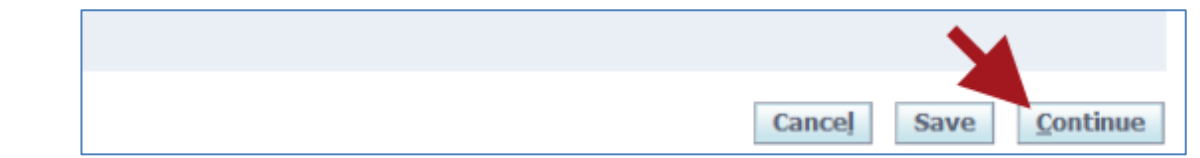

## Submit an Appraisal for Final Approval Using Manager Access

Confirm the **Approver (Reviewing Official**) name is your **Step 16** Approvers Line No current supervisor. o Approven Comp ents to Assa **IMPORTANT:** If the name is not correct, do not proceed until your supervisor is corrected Cancel Printable Page **Step 17** Click the **Submit** button. **A** Warming You have chosen to complete this appraisal. You cannot update a completed appraisal. The application notifies the Appraisee and requests leadback, Do you want to continue? **Step 18** Click **Yes** to the warning message to send the appraisal to **IMPORTANT:** This default warning message is phrased poorly. Once you click 'Yes' to the Approver (Reviewing Official). submit, you will not be able to edit the appraisal unless your Approver returns it to you. Also, the employee will not receive the appraisal at this time. The appraisal will be sent to them only **after** it is approved.**Step 19** You're returned to the **Appraisals as Main Appraiser IMPORTANT:** page where a confirmation message displays. ■ Once the appraisal is approved, it is not yet fully completed. ■ Following approval, the Appraisee receives a notification requesting final overall feedback, which is optional. ■ Whether or not the Appraisee enters final feedback, they must click the 'Submit' button to change the status of the appraisal to 'Completed'.

**End of Procedure.**